## **EPSON**

Knowledge Base

Artikel: KB020009

## **[Hoe controleer ik de inktniveaus van mijn EPSON Stylus](http://support.epson-europe.com/en/kb/020009.htm) printer in Windows 2000 of XP?**

U kunt de inktniveaus van de printer alleen controleren als u EPSON Status monitor installeert. Dit hulpprogramma staat op de cd-rom met EPSON-printersoftware. Klik op Start, kies Instellingen en selecteer Printers om het programma te installeren. Klik met de rechtermuisknop op het pictogram van de printer en selecteer Voorkeursinstellingen voor afdrukken. Klik op het tabblad Hulpprogramma's en vervolgens op het pictogram van Status Monitor. De inktniveaus worden dan weergegeven.

## **Instructies**

Plaats de cd-rom met EPSON-printersoftware die bij de printer is geleverd in het cd-rom-station. Voor het voorbeeld hebben we een EPSON Stylus C60 gebruikt. **Selecteer EPSON Status Monitor en klik op de naar rechts wijzende pijl.**

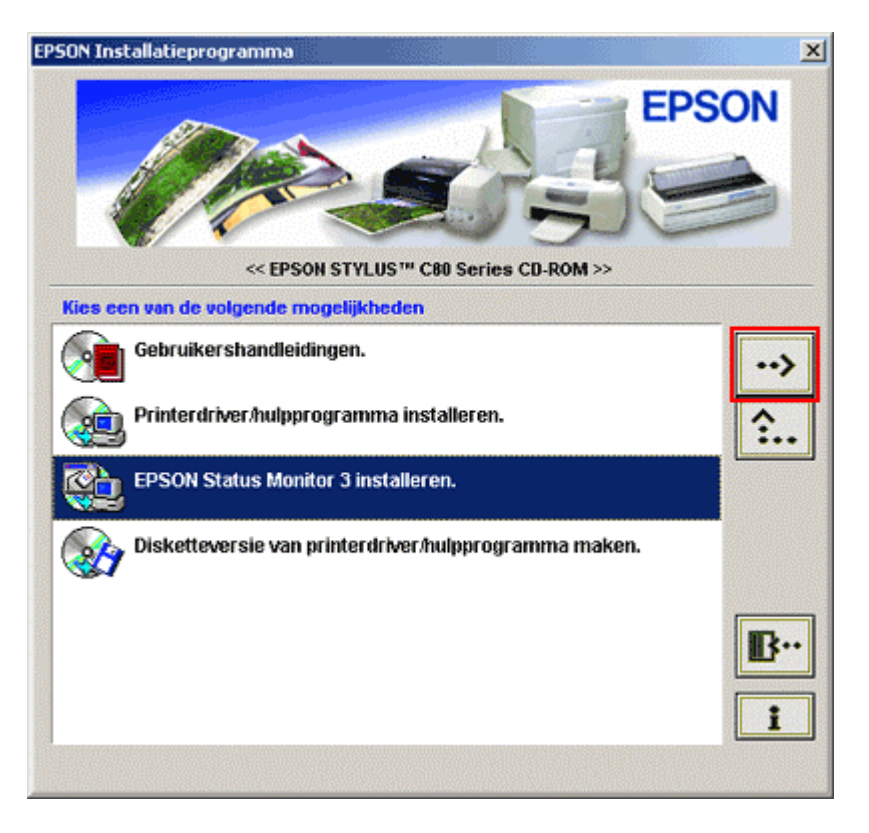

**Klik op OK.**

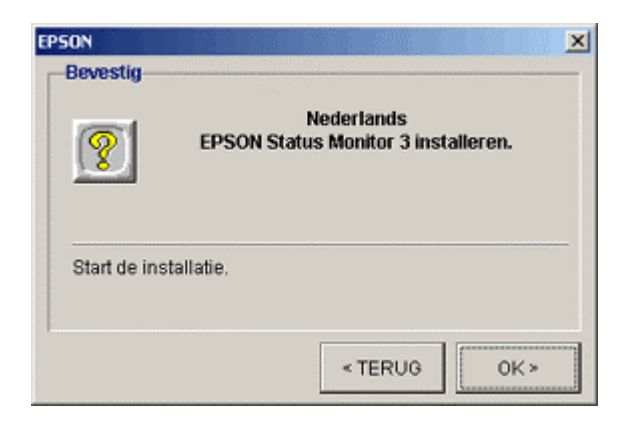

De bestanden worden gekopieerd.

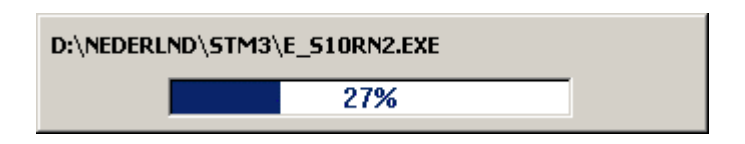

Als dat gevraagd wordt, controleert u of de printer is aangesloten en schakelt u de printer in.

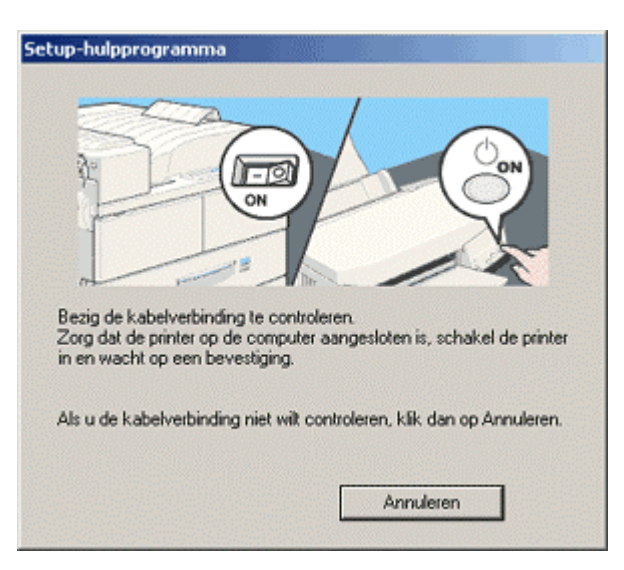

Setup bevestigt het voltooien van de installatie. **Klik op OK om de computer opnieuw op te starten.**

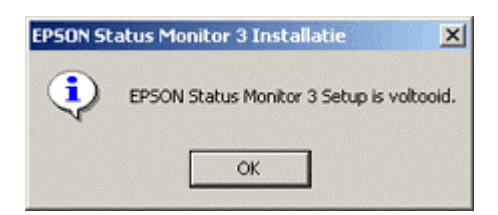

**Klik op Start, wijs Instellingen aan en selecteer Printers om het programma te installeren.**

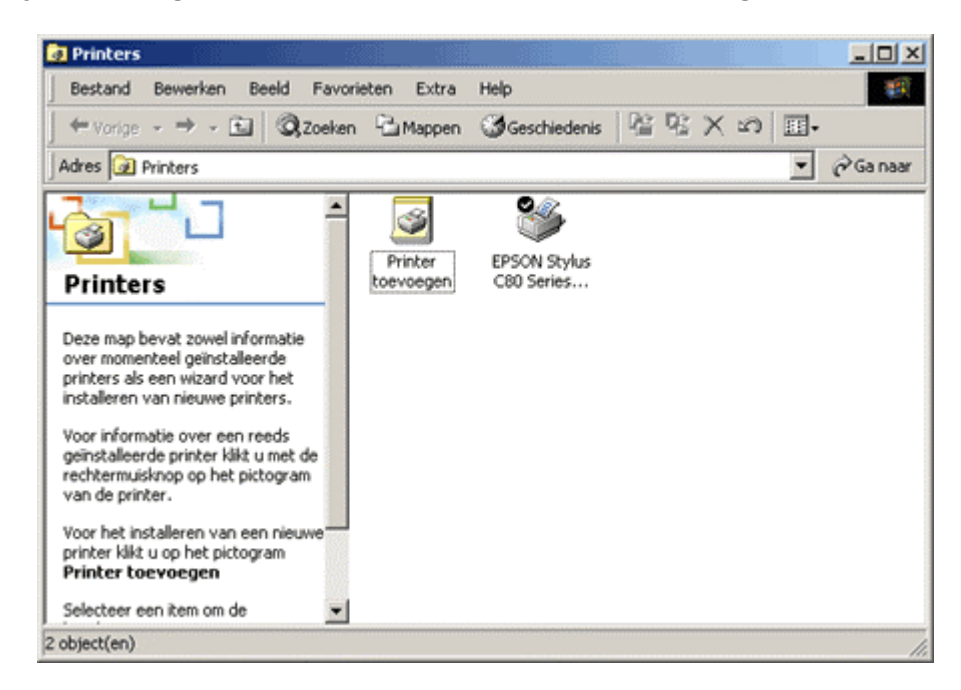

**Klik met de rechtermuisknop op het pictogram van de printer en selecteer Voorkeursinstellingen voor afdrukken.** De instellingen van de driver worden weergegeven.

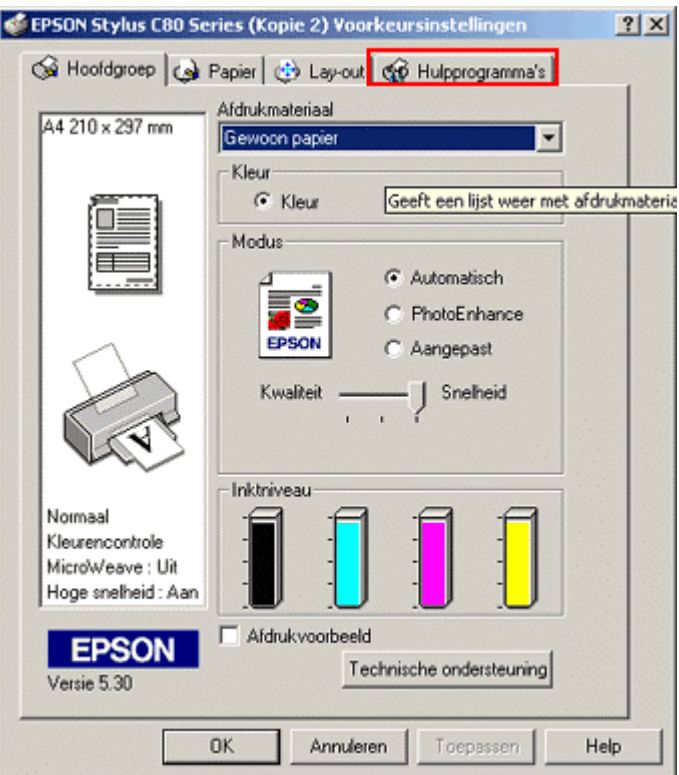

**Klik op het tabblad Hulpprogramma's.** Klik op het pictogram voor Status Monitor; de inktniveaus worden weergegeven.

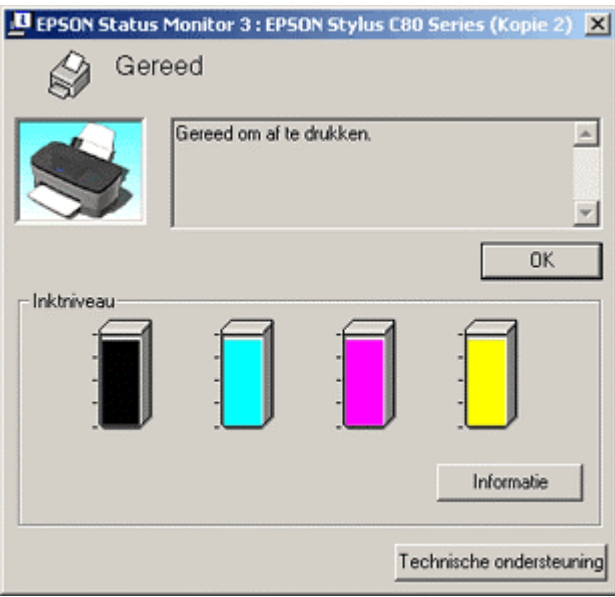

Gebruik het hulpprogramma Status Monitor om het inktniveau van de verschillende patronen te controleren.